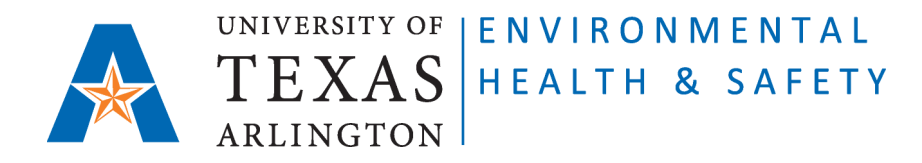

## **Instructions to guide PIs/Chemical Owners to add or remove students/employees from CEMS My Colleagues List and assign to them Colleague's Permissions (including access to PI's chemical inventory online).**

## **Prerequisites:**

The new employee/student must complete [required ONLINE trainings](https://www.uta.edu/campus-ops/ehs/training/EHS-training-matrix-final_7-7-2021.pdf) and IN PERSON Site Specific Training from their PIs or Lab Managers BEFORE receiving access to chemical inventory online.

The ONLINE trainings are available at [http://cems.uta.edu.](http://cems.uta.edu/) The new employee/student can login with UTA credentials and find required trainings under "view available courses" in Training section.

The Site Specific Training must be provide to new employee/student by their PIs or Lab Managers IN PERSON and documented on CEMS a[t http://cems.uta.edu.](http://cems.uta.edu/)

## **Steps to add or remove students/employees and assign to them Colleague's Permissions (including access to PI's chemical inventory online):**

**Step 1**: Go to Chemical Environmental Management System (CEMS) [http://cems.uta.edu.](http://cems.uta.edu/)

**Step 2**: Click on "login" in "My Profile" window:

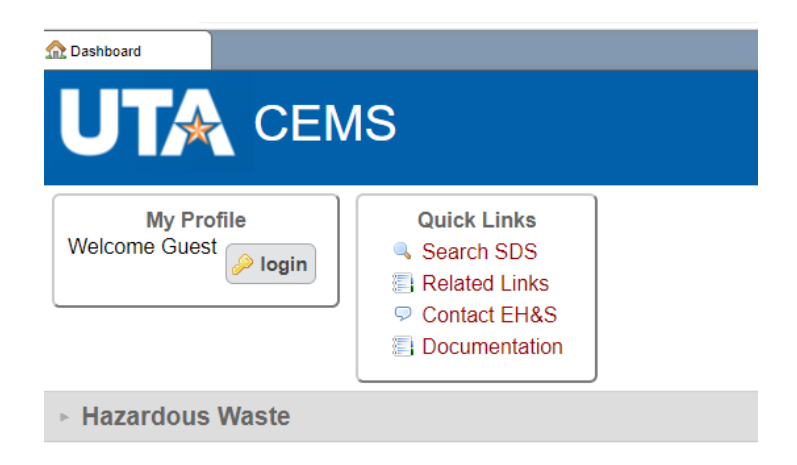

**Step 3**: Login with your UTA credentials:

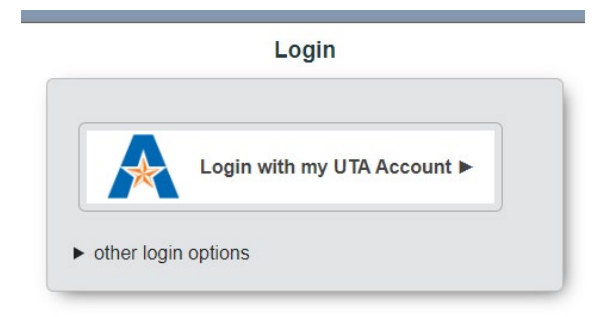

**Step 4**: On your CEMS Dashboard go to "My Profile" window and click on "add" link next to "My Colleagues":

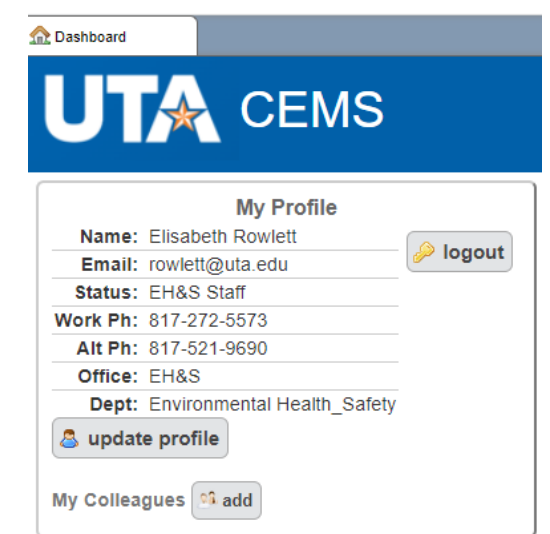

**Step 5**: Start typing the name of the person who needs access to your chemical inventory online, choose the right name from the given options, and click on "submit":

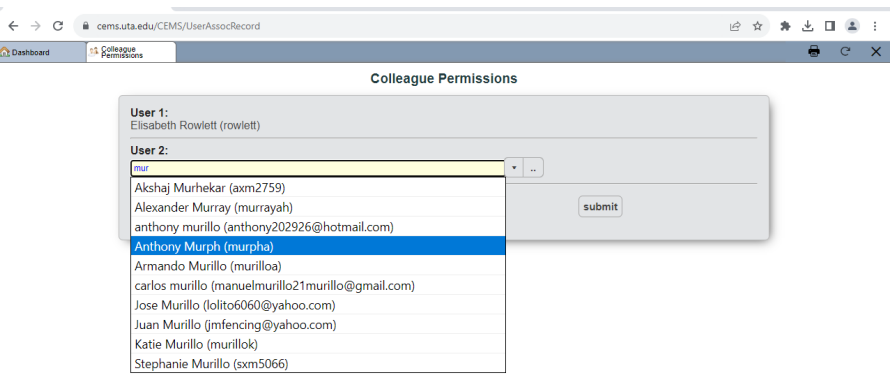

**Step 6**: Choose the Colleague's Permissions. **Attention! To give access to your chemical inventory online choose "edit":**

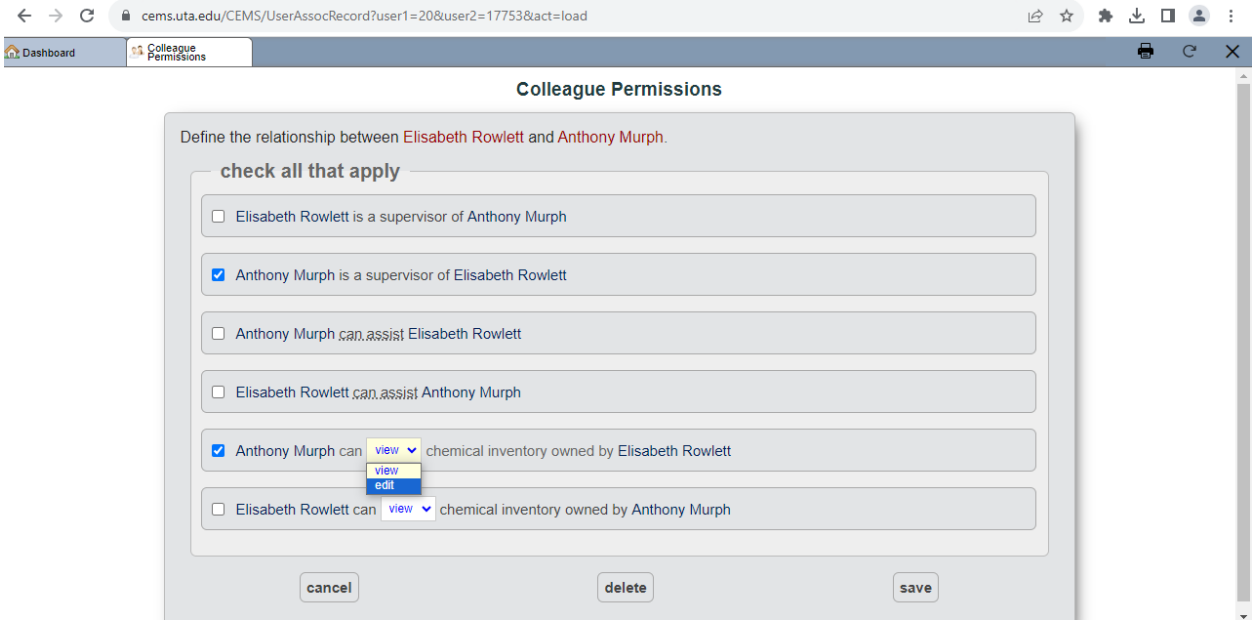

**Step 7**: Click on "save" and the name of your student/employee will appear in the table under "My Colleagues":

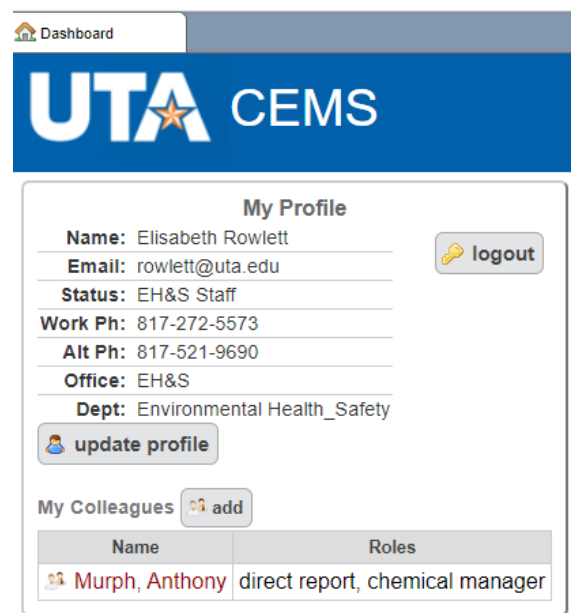

**Step 8**: If you would like to remove a student/employee from accessing your chemical inventory online, click on their name to open "Colleague Permissions" screen, and uncheck the boxes:

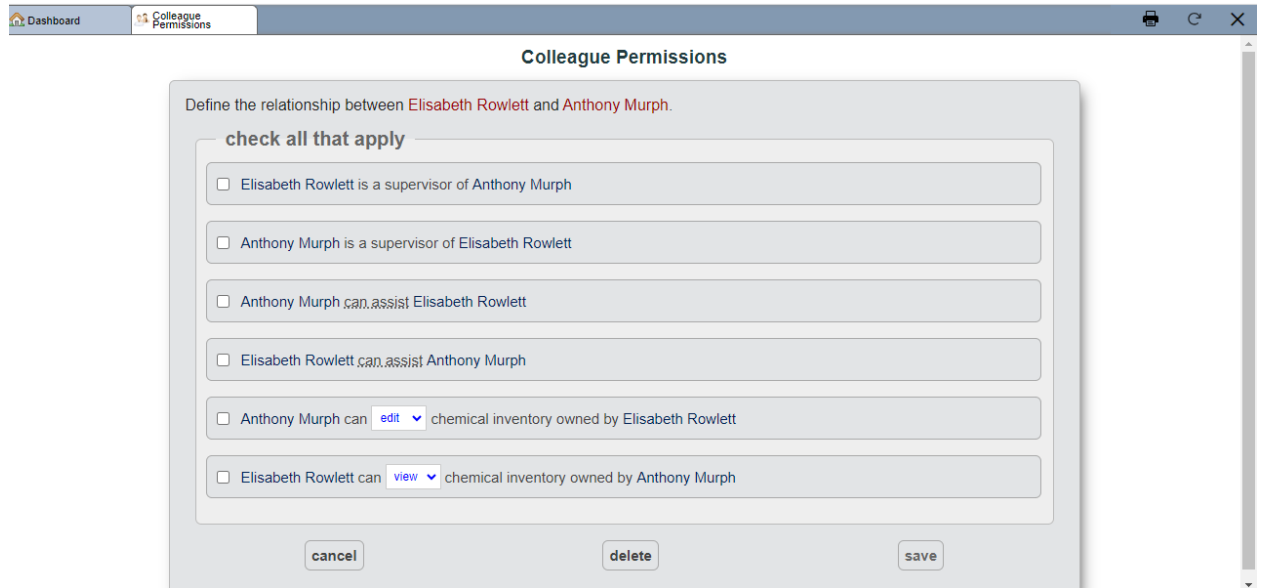

**Step 9**: Click on "save" and the name of the student/employee will disappear from your profile window:

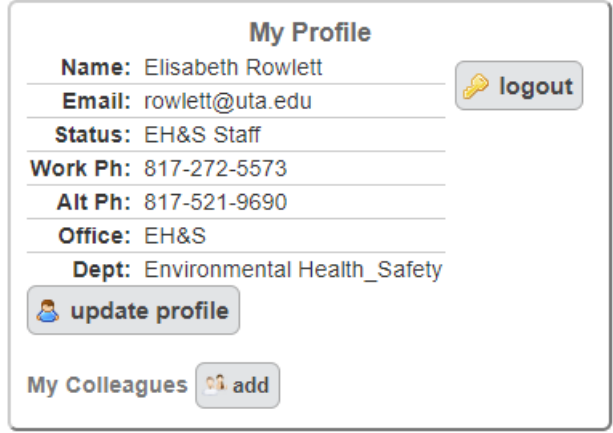